# 【一番初めにご覧ください】「適格請求書(インボイス)」発行-最終チェック事項と注意点

適格請求書等保存方式(インボイス方式)に対応した請求書(納品書)を発行する為には、インボイス対応版のプログラム入替後に、マスタ設定の確認や 発行オプションの設定が必要になります。「BIZTREK\_BackOffice」では、下記を適格請求書として出力することが可能です。

・月締の「請求書」(請求書のみでインボイスする場合「明細式請求書」での出力が必要。「伝票合計式」は「納品書」と合わせてインボイスとする場合は対応可。「合計式」は不可。)

・「売上伝票」より出力する納品書・請求明細書(見積・受注伝票でも可)

・「支払明細書」より出力する月締の「支払明細書」(相手先(仕入先)の確認を受けたものに限る。発行が必要な取引先の場合に対応)

\*2023 年 10 月 1 日より施行されます「適格請求書等保存方式(インボイス方式)」に対応した請求書を出力するための基本設定の方法を説明します。 以下の設定をご確認の上、必ず印字テストを行なっていただきますようお願いいたします。

WEB サポートページについて

以下、弊社 WEB サポートページにて、インボイス施行に伴う準備事項等を詳しくご説明させていただいております。合わせてご覧ください。 弊社ホームページ==>> http://www.biztrek.ip/ にアクセス→ 右上「サポートページへ」をクリック→ 02.サポート→ 「2\_BackOffice サポート」 ・得意先マスタ「外税額通知」設定変更方法 ・適格返還請求書発行方法 ・適格修正インボイスの発行について 等

#### 【共通事項】

#### 1. インボイス対応版プログラムへの移行

今回、リリースしましたインボイス対応版(V2023(R1.2), V2012(R3.2), V2020(R3.2) のいづれかのバージョンのプログラムへ移行が必要になります。 現在、ご使用の BIZTREK\_BackOffice バージョンをご確認いただき、プログラムの入れ替え(V2018 以下のバージョンをご利用の場合はバージョンアップ)を行なってください。 \*インボイス対応版のプログラムにつきましては、弊社ホームページのサポートページよりダウンロード可能です。

また、プログラム入替方法、旧バージョンからのバージョンアップ手順につきましても、WEB サイトにて操作方法をご覧いただけます。 詳しくは、別紙『BIZTREK\_BackOfficeV2023(R1.2),V2021(R3.2),V2020(R3.2)インボイス対応版-リリースのご案内』をご参照ください。

### 2. 「事業者登録番号」を登録

適格請求書発行事業者として申請と登録が完了した後に設定します。既に事業者登録番号の通知を受けている場合は、その番号を登録します。 「自社1」メニュー ≒>「会社情報登録」を開き、「事業者登録番号」項目に半角 14 桁(ハイフンなしの「T」+13 桁)を入力して保存します。

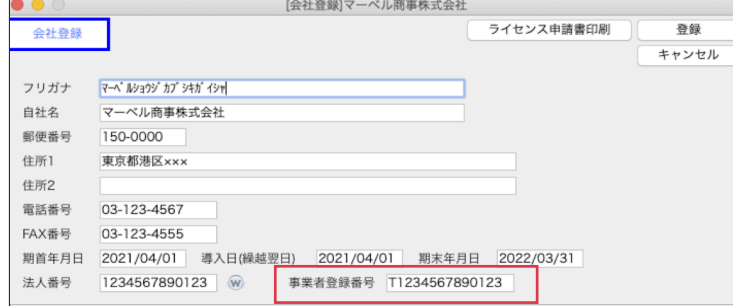

-1-

#### 3. 消費税端数調整設定=「端数処理は外税額と内税額を合わせて計算する」を「オン」に設定+伝票消費税設定見直し

「設定」メニュー=>「販売基本情報」=>「消費税」をクリックします。

「端数調整は外税額と内税額を合わせて計算する」 の設定が追加されました。

設定を「オン」に設定する事で、2023年10月1日より、導入される「適格請求書等保存方式」に対応した消費税計算方式にて、見積伝票、受注伝票、売上伝票、委託伝票、請求書、 支払明細書の消費税計算を行います。(詳しいインボイス方式の消費税計算方法につきましてはWEBページを参照ください。また詳細は別紙「追加機能変更点(重要事項抜粋)参照。)

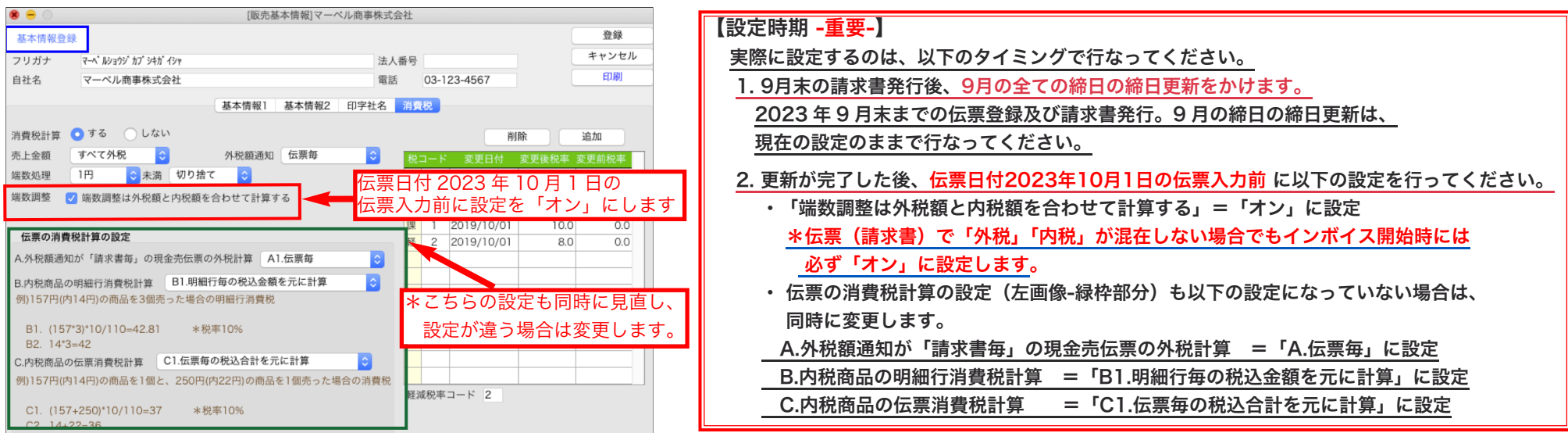

・請求書発行直前に、前月の締日更新を行なっている場合、9月分(インボイス制度開始前)の締日更新は行なっています。10月分の請求書発行前に余分に締日更新処理を行わないようにしてください。 ・設定を変更後に入力(変更)する伝票、請求書発行から計算方法が変わります。以前と金額が変わる場合がありますので、過去に遡っての再発行は行わないようにお願いします。 ・9月中に先日付(2023年10月以降)の伝票入力はできるだけ避けてください。どうしても発行が必要な場合は、現在の消費税設定を記憶して、設定を変更します。

10 月の伝票入力が完了後、設定を元に戻してください。9 月末までの請求書発行と、9 月分の全ての締日の締日更新が完了した後、インボイス方式の設定に変更します。

# 4. 「外税額通知」設定の確認

「適格請求書等保存方式」に対応したインボイスを発行する為に得意先マスタに設定されている[外税額通知]の変更が必要な場合があります。運用に沿った設定を行ってください。 ※「外税額通知」設定を変更される場合はマスタ変更のタイミングが重要です。=詳しくは、WEB サポートページ「得意先マスタの「外税額通知」変更方法と注意点」を参照ください

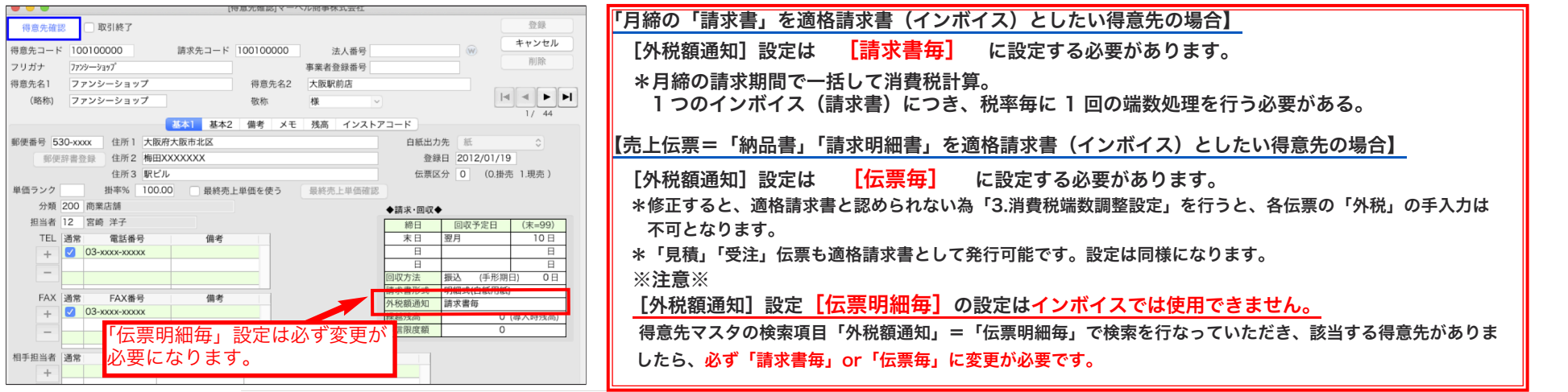

# 【月締「請求書」を適格請求書として発行する場合の基本設定】

1.「締日」メニュー=>「請求書発行」を選択、月締請求書の発行画面を表示します。

2.「出力対象」にて「■請求書発行形式」=「明細式(白紙用紙)」「明細式(ヒサゴ)」「明細式(BP002)」のいずれかの形式に設定されているか確認します。

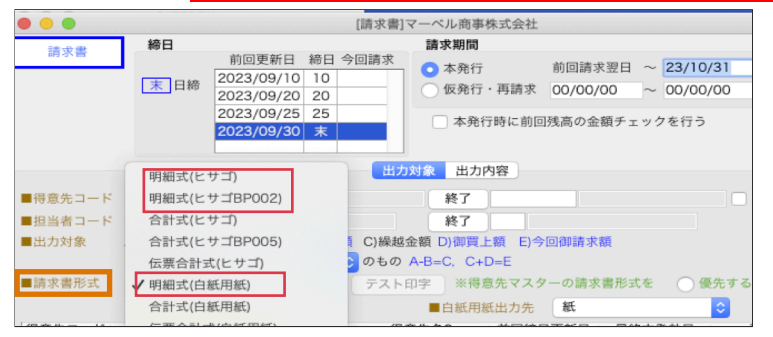

- \*「請求書」のみで適格請求書として発行される場合は、請求内容の詳細印字が必要になる為、「明細式」形式での発行が必須となります。
- ・ 「納品書」+「請求書」と合わせてインボイスとする場合、相互の関連の明確化(伝票 No.等)が必要です。その為、「合計式請求書」はインボイスの要件を満たしません。 「伝票合計式請求書」では、明細内に請求期間内の伝票番号の印字があります為、「納品書」と合わせてインボイスとすることは可能です。
- 3.「出力内容」へ切り替えます。 以下のオプション設定を「オン」にすることで「適格請求書」としての要件を満たした請求書の発行が行えます。

\*以下の出力オプションは、最低限インボイスとして発行する為の設定となります。

その他の出力オプションにつきましては、貴社データでの伝票入力事項等で必要と思われる場合は、「オン」に設定してください。

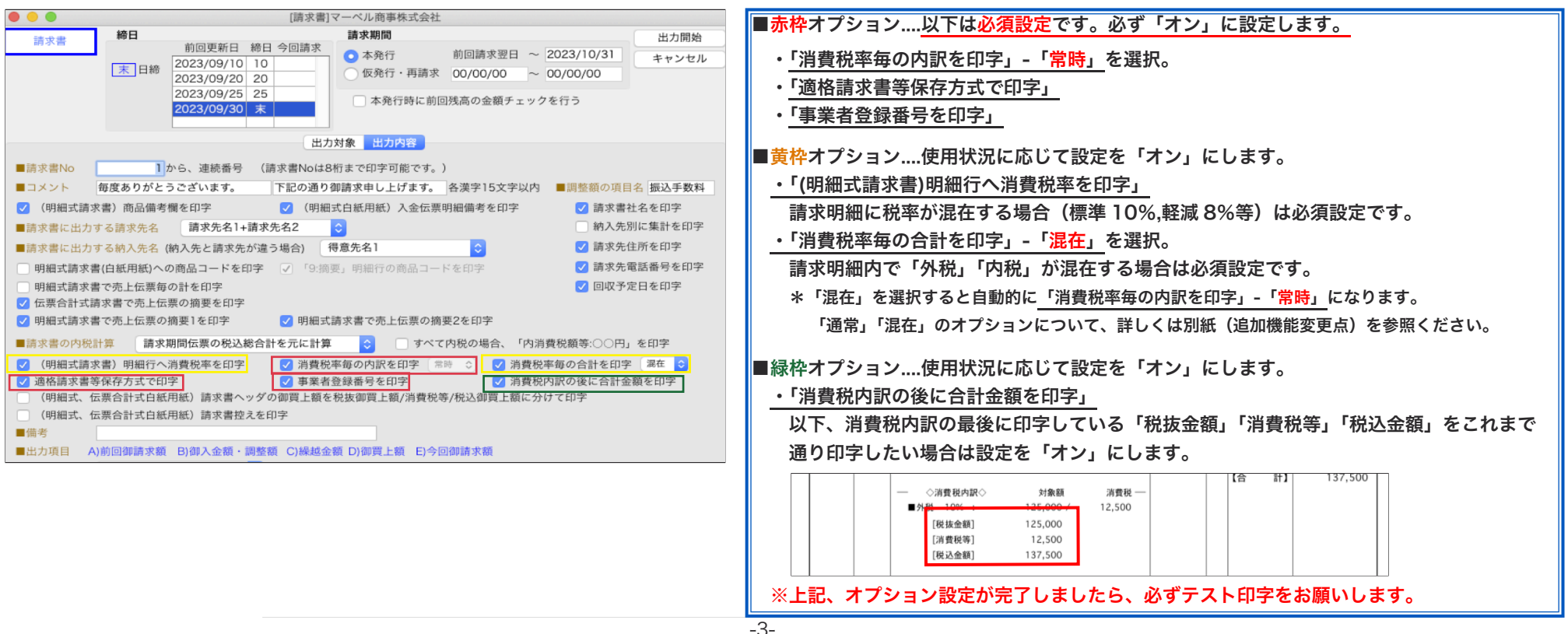

# 【「売上伝票」から発行する「納品書」・「請求明細書」を適格請求書として発行する場合の基本設定】

「掛商」メニュー=>「売上伝票」を選択し、「発行形式」をクリックします。

以下のオプション設定を「オン」にすることで「適格請求書」としての要件を満たした「納品書」「請求明細書」の発行が行えます。(見積・受注伝票も同様です)

\*以下の出力オプションは、最低限インボイスとして発行する為の設定となります。

その他の出力オプションにつきましては、貴社データでの伝票入力事項等で必要と思われる場合は、「オン」に設定してください。

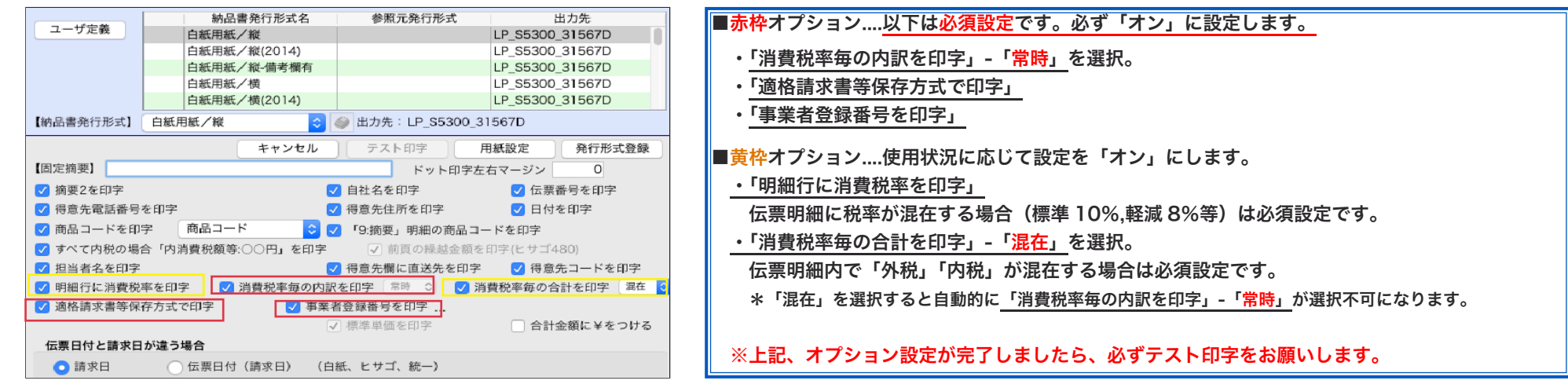

# 【「支払明細書」を適格請求書として発行する場合の基本設定】

\*「支払明細書」を適格請求書とする場合は、相手先(仕入先)の確認を受けたものに限られます。発行が必要な取引先の場合に対応します。

- 1.「設定」メニュー=>「仕入先登録」から、相手仕入先のマスタを開き、仕入先の「事業者登録番号」を設定します。(「請求書区分」が「適格」に設定されているかも確認ください)
- 2.「締日」メニュー=>「支払明細書」を選択し、「出力内容」に切り替えます。

以下のオプション設定を「オン」にすることで「適格請求書」としての要件を満たした「支払明細書」の発行が行えます。

\*以下の出力オプションは、最低限インボイスとして発行する為の設定となります。

その他の出力オプションにつきましては、貴社データでの伝票入力事項等で必要と思われる場合は、「オン」に設定してください。

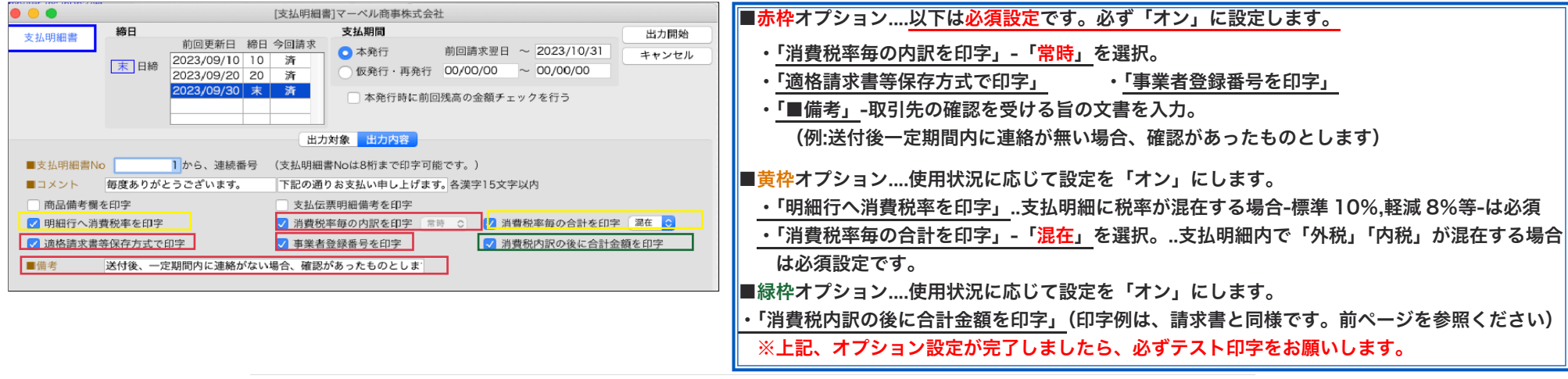